# **EROAD Ehubo2**<sup>®</sup> Driver Guide

help.eroad.com/nz © 2016 EROAD. Doc 100100AA1.5. 11/2016

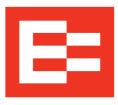

## HOME SCREEN

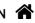

The Ehubo2 displays your RUC licences, and helps you stay safe on the road, record trip information and exchange brief messages with administrators in the office. Simply tap a shortcut on the Home screen and follow the screen—it's as easy as that.

Please note that some options might be unavailable on your Ehubo2.

Please familiarise yourself with New Zealand law and your company's policy regarding the use of driver aids when operating a vehicle.

For your safety, watch the screen only if it is safe to do so.

Activate the Ehubo2 screen by tapping it when your vehicle is parked. Ehubo2 is more accurate than most vehicle speedometers, so small differences in speed readings are to be expected.

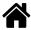

Tap to return to Home screen when your vehicle is parked. When parked, you can tap an icon to access Ehubo2 features.

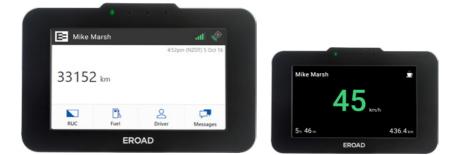

When driving, current speed, sharp braking, hard cornering and prolonged engine idling will be displayed. Colour-coding reflects increased risk associated with speed. At the end of your trip, you can see your score.

- red + audio alert: Unsafe please drive safely
- amber + audio alert: Warning please take care
- green: All good you're doing great

## HOW TO LOG IN

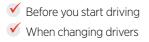

If you can't find your name, or can't remember your PIN, contact your fleet manager.

Ehubo2 may prompt you to **log in**, or you can log in manually:

1. Tap to go to Home screen

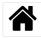

#### 2. Tap Driver

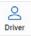

 Tap arrows to find your name, or tap the search icon, partially enter your name and tap search

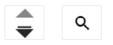

4. Tap your name

#### MIKE MARSH

- 5. You can tick **Remember me** today to stay logged in until the next day or a manual log-off
- 6. Enter your PIN

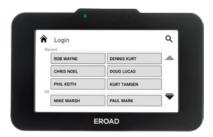

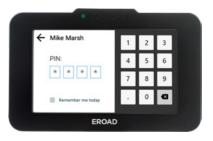

## HOW TO LOG OUT

Ehubo2 may prompt you to **log out** at the end of a trip, or you can log out manually:

1. Tap to go to Home screen

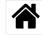

#### 2. Tap Driver

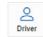

3. Tap Log out

LOG OUT

After auto-logout, a PIN re-entry is not required if you log back in within 60 minutes. You will be automatically logged out after a period of engine inactivity, unless you have ticked Remember me today.

## HOW TO VIEW RUC LICENCES

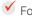

- ✓ For CVIU officer
- ✓ To check current RUC status at any time
- 1. Tap to go to Home screen

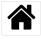

2. Tap RUC on Home screen

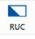

3. Tap arrows to scroll through licences

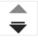

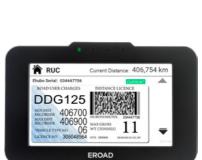

CVIU officers can scan the barcode.

4. If an enforcement officer wishes to inspect the RUC licence, release your Ehubo2 from the mount by loosening the wing nut that secures the Ehubo2. Then hand the Ehubo2 to the officer for inspection.

### WHAT IS DEGRADED MODE?

- Red LED ON indicates degraded mode
- Degraded mode is highlighted on Home screen

Alert your fleet manager if your Ehubo2 enters degraded mode.

In degraded mode Ehubo2 may no longer be accurately recording distance; it is not an authorised Electronic Distance Recorder during this time. Degraded mode will end once your Ehubo2 is accurately recording distance again.

1. Tap to go to Home screen

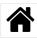

2. In Degraded Mode, tap More Info

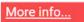

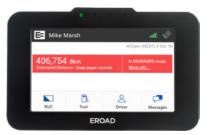

## HOW TO USE MESSAGING 1. Tap to go to Home screen New message

2. Tap Messages

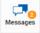

3. Tap new message icon

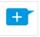

4. Type or select a quick message

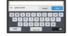

5. Tap Send

SEND

#### You can:

- Send a new message to all Depot administrators
- Send a **reply message** to the sender or to all Depot administrators

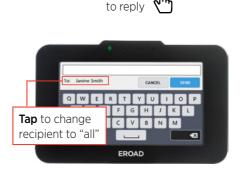

E Mike Marsh

33152 km

D

acknowledge

Press and hold

RUC

## HOW TO ENTER A FUEL TRANSACTION

1. Tap to go to Home screen

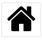

2. Tap Fuel

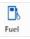

3. Enter the number of litres

Litres:

4. Confirm with Enter

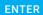

✓ When refuelling your vehicle Before continuing your journey

Confirm each entry with Enter! Or it will not be recorded.

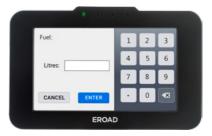

Only read and type messages while your vehicle is parked!

8

EROAD

Tap to

Tap to

access inbox